Confirm the configuration you have set. If anything is wrong, please go BACK to reset.<br>When confirmed, please click Finish/Reboot button to make all configurations take effect

admin / admir

192.168.1.254

Disabled

#### Wireless Setting

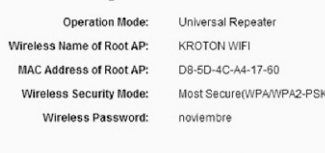

#### Network Setting

Login Account: LAN IP Address: DHCP Server:

Save

Save these settings as a text file for future reference

Back Reboot

# **PASO5:**

Desconecte el Access Point de su PC y enchúfelo en el lugar elegido para potenciar su señal inalámbrica. La señal del Access Point aparecerá con el mismo nombre (SSID) y le solicitará la misma contraseña de su señal original.

### **Resolución de problemas:**

#### **1. El Access Point no repite la señal inalámbrica:**

**a)** Verifique que la contraseña introducida en la configuración del Access Point haya sido la misma de su señal inalámbrica original.

**b)** Ubique el Repetidor más cerca a la señal original para mejorar la potencia de conexión.

**2. El Access Point repite la señal, pero la conexión a internet es muy lenta o casi nula:** 

Probablemente su Access Point está muy lejos de la señal original. Ubique el Access Point más cerca a la señal original para mejorar la velocidad de conexión.

## **3. No puedo acceder a la configuración del Access Point:**  a) Verifique que su computadora esté configurada para obtener direcciones IP automáticamente.

b) Verifique que el cable de Red esté conectado correctamente a la PC; si el cable no hace conexión, reemplácelo.

c) Devuelva el equipo a sus valores de fábrica presionando el botón **Reset** del lado posterior, durante 10 segundos. d) Si no funcionan ninguno de estos pasos, comuníquese con nuestro Centro de Soporte Técnico.

#### **No te dejes sorprender! Exige estos sellos en tu caja**

### **SOPORTE TECNICO TP-LINK:**

**5 años de garantía 
<del>√</del>** Call Center **Soporte técnico** 

**Call Center (Lima): 715 1640, Provincias: 0800-77-2-77 Lunes a Sábado: de 9 am. a 9pm. Domingos: de 10 am. a 5 pm. CENTRO DE SOPORTE Y GARANTÍAS: Teléfono: 628 1796 Email: backoffice@kroton.com.pe Av. Garcilaso de la Vega 1251 Galería Compuplaza, Stand 148 - Lima Lunes a Sábado: de 10 am. a 7 pm.**

Tu opción más confiable

# **MANUAL DE CONFIGURACIÓN RÁPIDA ACCESS POINT EN MODO REPETIDOR Modelos: TL-WA701ND V2**

*Importante: Para que el repetidor funcione correctamente, es recomendable realizar la configuración en el lugar elegido para amplificar su señal. Este puede ser un lugar intermedio, teniendo como referencia de dos a tres barras de señal ( ) en su*  dispositivo inalámbrico (Laptop, Tablet o Celular) de no se ser así es probable que el repetidor no funcione de manera óptima.

## **PASO1:**

Conecte al Access Point a su computadora mediante un cable de red (UTP-RJ45) y a la energía eléctrica mediante la fuente de poder. Ubiquese cerca del equipo del que se desea repetir la señal inalámbrica.

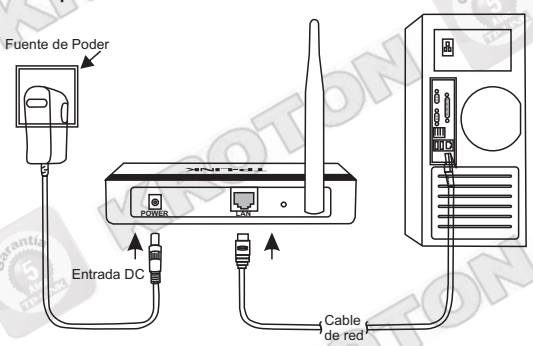

# **PASO2:**

Una vez conectado el Access Point a su computadora, abra una ventana de explorador de Internet (Internet Explorer, Mozilla, Chrome o cualquier otro navegador) y en la barra de Dirección escriba:

# **hp://192.168.0.254**

Se le pedirá un nombre de Usuario y Contraseña que para ambos casos es **admin**.

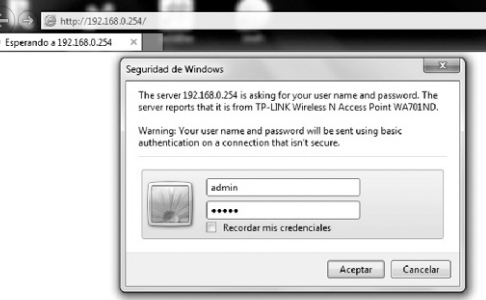

A continuación aparecerá el menú de configuración rápida, haga clic en **Next**:

### **Ouick Setup**

Welcome

4 1

This Quick Setup will quide you to setup the device step by step by performing some simple configurations To continue, please click the Next button

Otherwise, you can click the Exit button to manually configure the device by yourself

#### **PASO3:**

En la siguiente pantalla, seleccione la opción **Repeater(Range Extender)** y haga clic en **Next**:

- Please select the proper operation mode according to your need:
- Access Point Transform your existing wired network to a wireless network
- Multi-SSID Create multiple wireless networks to provide different security and VLAN groups
- Repeater(Range Extender) Extend your existing wireless coverage by relaying wireless signal
- A Bridge with AP Combine two local networks via wireless connection
- Client Acting as a "Wireless Adapter" to connect your wired devices (e.g. Xbox/PS3) to a wireless network

Back Next

Luego seleccione la opción **Universal Repeater** y haga clic en **Survey**:

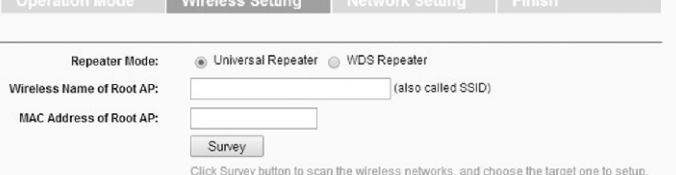

A continuación aparecerá la lista de Redes Inalámbricas disponibles. Cada señal inalámbrica muestra su nombre (SSID), su intensidad (dB) y su tipo de seguridad. En esta ventana, seleccione el nombre de su Red Inalámbrica y haga clic en **Connect**:

**AP List** 

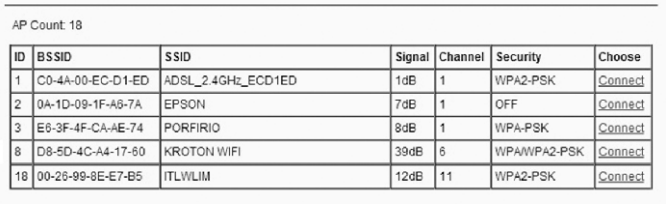

#### Back Refresh

*Nota: Para una conexión sasfactoria, se recomienda que la intensidad de recepción sea mayor a 20 dB.* 

El nombre de la señal seleccionada se copiará en el cuadro correspondiente de la ventana anterior.

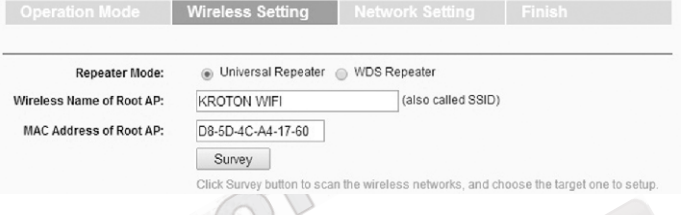

Si la señal seleccionada tiene la seguridad activada, escriba dicha contraseña en el recuadro **Wireless Password**. Ejemplo:

**Contraseña WPA-PSK / WPA2-PSK (8 o más Caracteres):** 

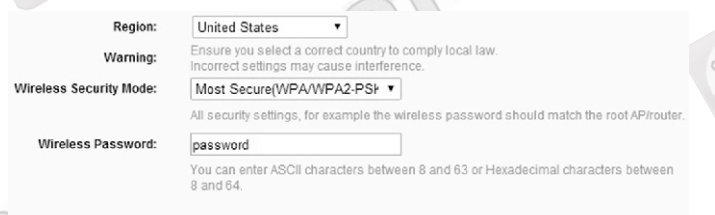

Back

## **Contraseña WEP (5 ó 10 Caracteres):**

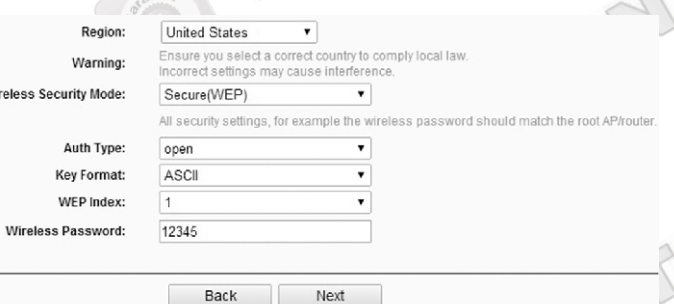

*Nota: La contraseña debe ser exactamente igual a la de su señal inalámbrica original. Asegúrese de que la contraseña sea la correcta*  antes de continuar con este paso. Las contraseñas utilizadas en este *manual son solo un ejemplo.* 

Finalmente haga clic en **Next**.

#### **PASO4:**

En la siguiente pantalla podrá configurar la Dirección IP del Access Point y la contraseña de acceso al equipo. Le recomendamos configurar estas opciones según la siguiente imagen:

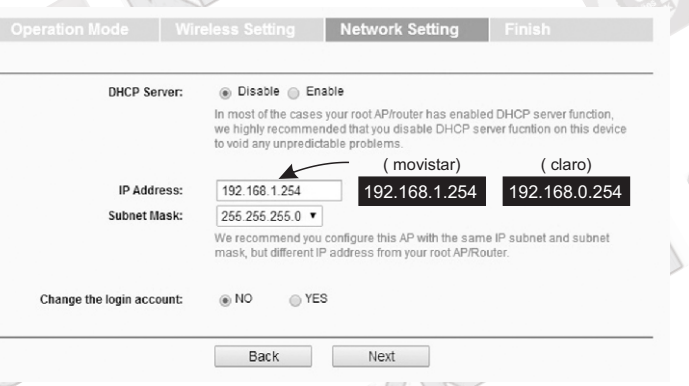

*Nota: Recomendamos colocar la Dirección IP de acuerdo al tipo de operador que ene el cliente (Claro-Movistar) ya que está acorde a la mayoría de servicios de Internet actuales.* 

*Ud. puede configurar cualquier dirección IP según crea conveniente.*

Luego, haga clic en **Next**.

2  $\bigcup_{\mathbb{Z}}\mathbb{Q}$ 

En la siguiente ventana se muestra un resumen de la configuración realizada.

Haga clic en **Save** si desea guardar dicha configuración en un archivo de texto.

Si desea corregir algún paso de la configuración realizada, haga clic en **Back**.

Finalmente, para aplicar la configuración haga clic en **Reboot**.

El Access Point se reiniciará y de esta manera quedará concluida la configuración.